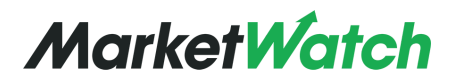

**Instructor Overview**

*Virtual Stock Exchange game is intended for individuals ages 16 and older.*

*Creating a Simulation*

## **Step 1: Game Name & Dates**

❏ Log into MarketWatch

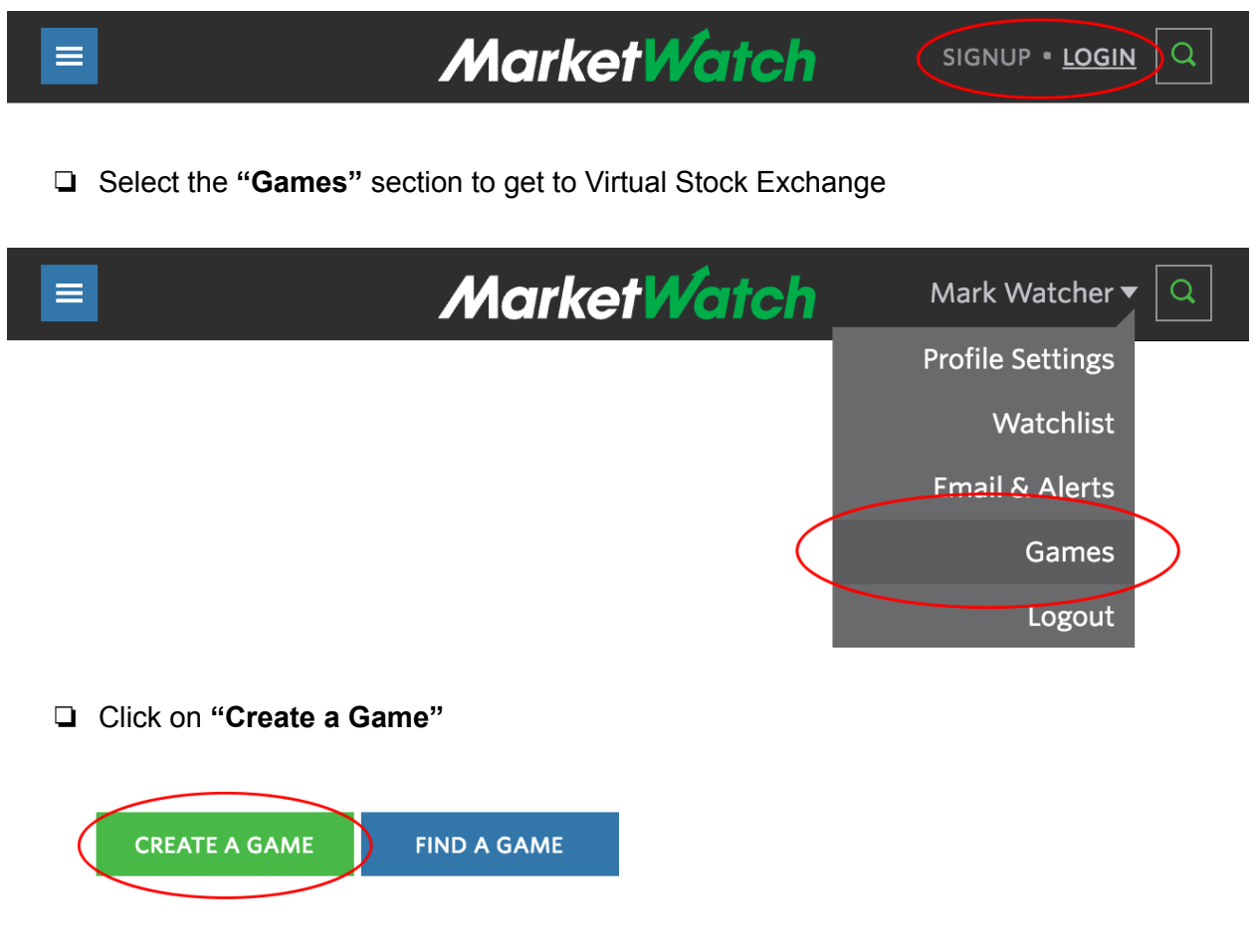

**This will open a lightbox or overlay with step-by-step instructions for setting up games**

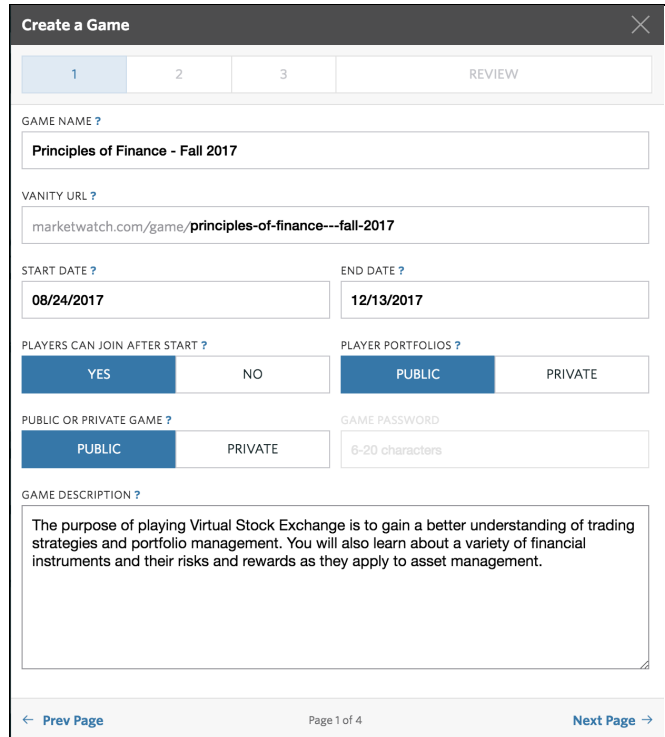

#### **Create** a name for your game

- ❏ MarketWatch will **generate a URL** for your specific game to share
- ❏ **Start/End Dates** allow users to customize the time period for trading
	- ❏ All games must Start/End on open market days. If users choose a non-open market day, the game will use the next available date
- ❏ Additional **customization options** include a game description or tagline for your game. You can also specify whether users can join your game after it has started
- ❏ **Privacy Settings:**
	- ❏ **Public**
		- ❏ Your class' game can be viewed by anyone through search or with the web address for the game
	- ❏ **Private** (recommended)
- ❏ Your game requires a password and individual log-in. All information in the game will be available to users with the password
- ❏ You will be prompted to create a 6-20 character password for your game

## **Step 2: Symbol Restrictions**

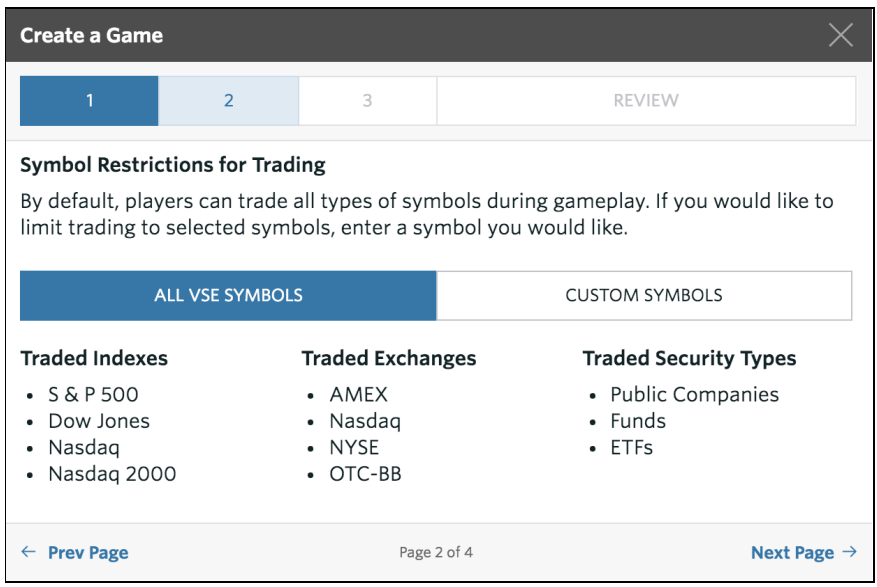

#### **Here you can select the types of securities your students can trade**

- ❏ By default, players can trade all types of symbols
- ❏ If you would like to limit trading to selected symbols, choose "Custom Symbols" and enter the symbols you would like
	- ❏ Use this option to set up custom simulations for sectors; i.e. Energy, Technology, etc.
	- ❏ You can set up to 30 custom symbols
- ❏ Note: **Only U.S. stocks and funds** can be traded in VSE

# **Step 3: Portfolio Settings**

### **Set the parameters for your class' trades**

- ❏ Starting balance ❏ Maximum starting cash is \$25,000,000
- ❏ Trade commission cost
- ❏ Interest rate for portfolio holdings
- ❏ Max/minimum stock price limitation

### **Additional Options**

- ❏ Short selling
- ❏ Margin selling
- ❏ Limit and Stop Loss orders

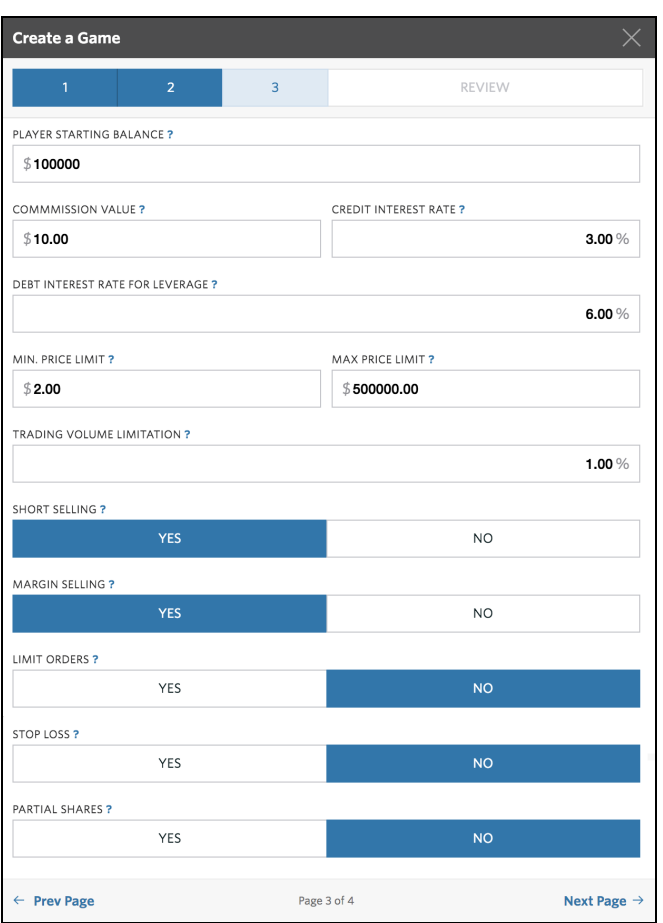

# **Final: Review Your Options**

### **The last step is to review all your settings and make any changes**

- ❏ If everything is correct, select **"Create Game"**
- ❏ You will be taken to the **Game Overview** page of your newly created VSE game and will receive a confirmation email
- ❏ Go to the **Settings** page to invite players, review game rules or end your game

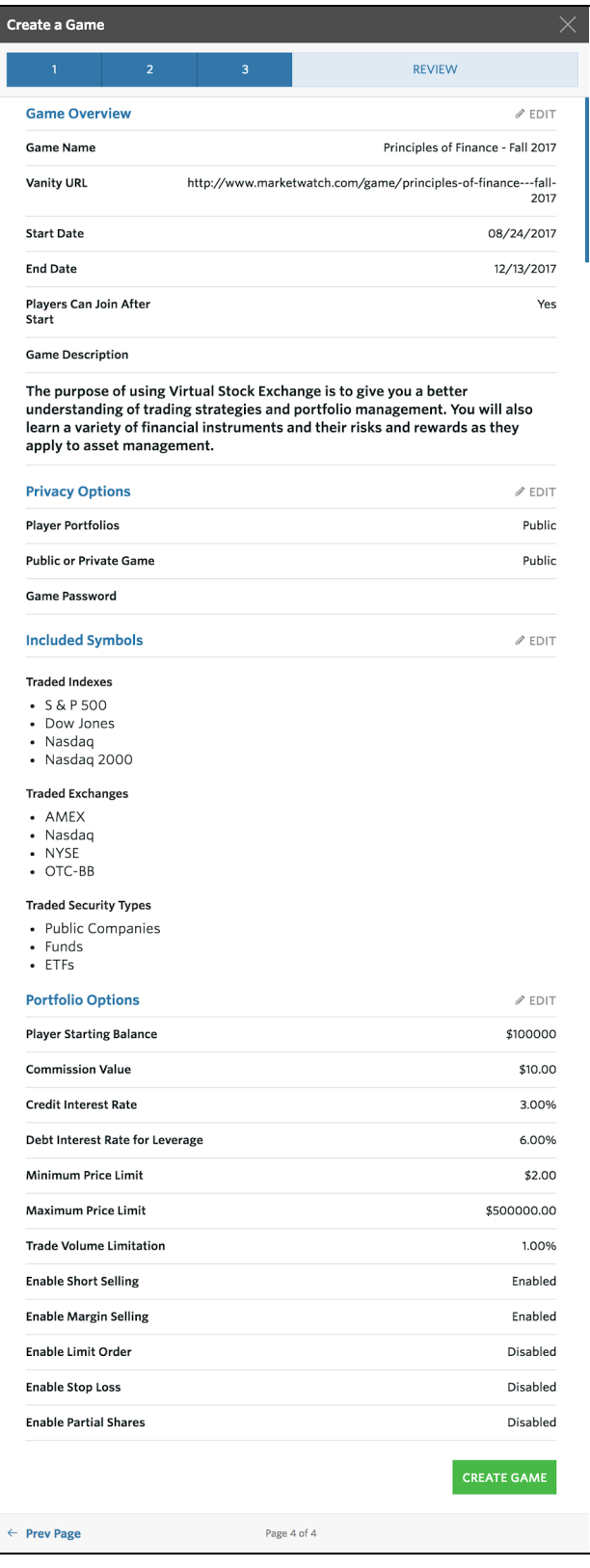